#### **CHAPTER 1 0**

# Monitoring Port Activity with **SwitchProbe**

This chapter explains how to monitor a port on the Catalyst 3000 using SwitchProbe.

This chapter covers the following topics:

- Uses of the SwitchProbe Port
- Connecting the Probe Device
- Selecting the Port to Analyze

#### **Uses of the SwitchProbe Port**

The SwitchProbe port, located on the Catalyst 3000 back panel, connects to probe devices such as protocol analyzers, RMON probes, and other Ethernet-compliant devices. This enables you to decode packet contents for troubleshooting or to analyze network characteristics. Using the SwitchProbe port, you can monitor any one of the 10Base-T ports on the Catalyst 3000.

The SwitchProbe port can not monitor the 100Base-TX ports.

The SwitchProbe port is used for monitoring only; it cannot be used to transmit data. Therefore, monitoring the Catalyst 3000 with an RMON probe requires the use of two ports: one to listen through the SwitchProbe port and one to communicate with the SNMP station.

To monitor several Catalyst 3000 devices using a single monitoring device, connect each SwitchProbe port to a hub, then connect the monitoring device to the hub. Do not connect any ports other than SwitchProbe ports. Only one SwitchProbe may be active at once; disable all other SwitchProbe ports by entering 0 in the *SwitchProbe Port* field of the SwitchProbe Configuration menu (see the section, Selecting the Port to Analyze, later in this chapter).

Monitoring Port Activity with SwitchProbe **10-1**

When traffic at a port that is being monitored by the SwitchProbe is very heavy (above 80 to 90%), the SwitchProbe (not the port) may drop some packets.

### **Connecting the Probe Device**

Use a standard Ethernet transceiver to connect the probe device to the SwitchProbe AUI port located on the back of the Catalyst 3000.

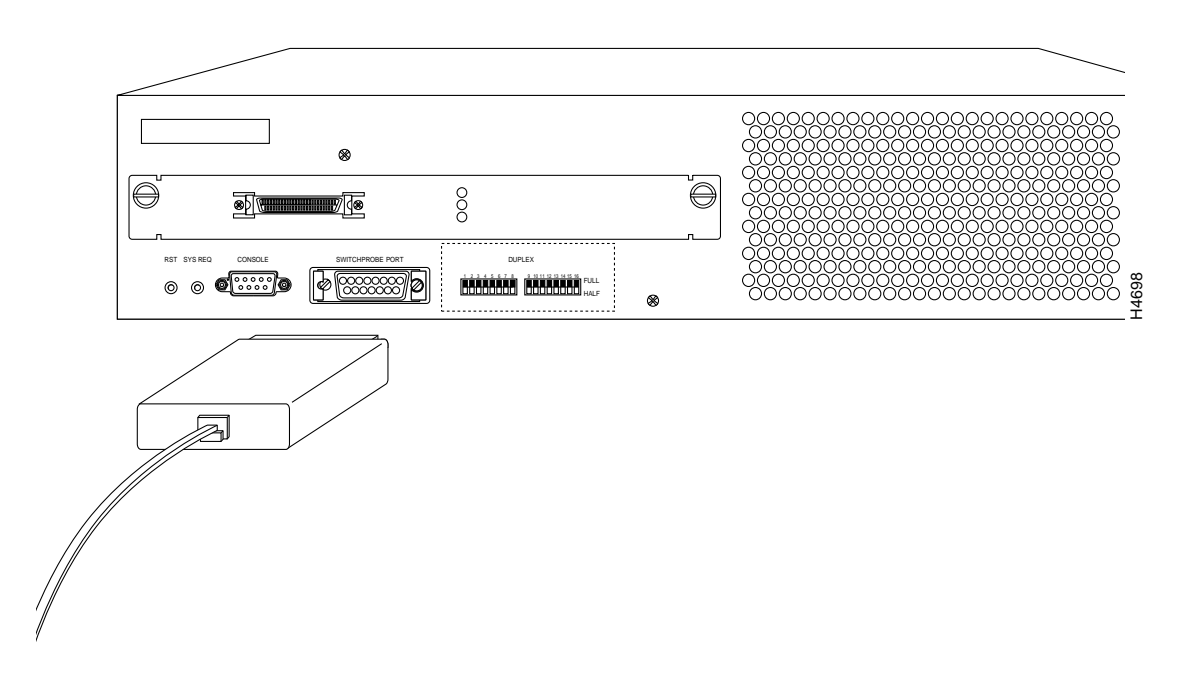

**Figure 10-1 Connecting a Probe Device to the SwitchProbe Port**

## **Selecting the Port to Analyze**

You can select which port you want to analyze using either the network management console connected to the EIA RS-232 port of the Catalyst 3000, or using an SNMP network management application such as the Cisco SwitchVision application or a Telnet session.

#### SwitchProbe Configuration Screen

Follow these steps to select the port to analyze:

**Step 1** From the Main menu, select the Configuration menu, then select the SwitchProbe (Configuration) menu. The following screen appears:

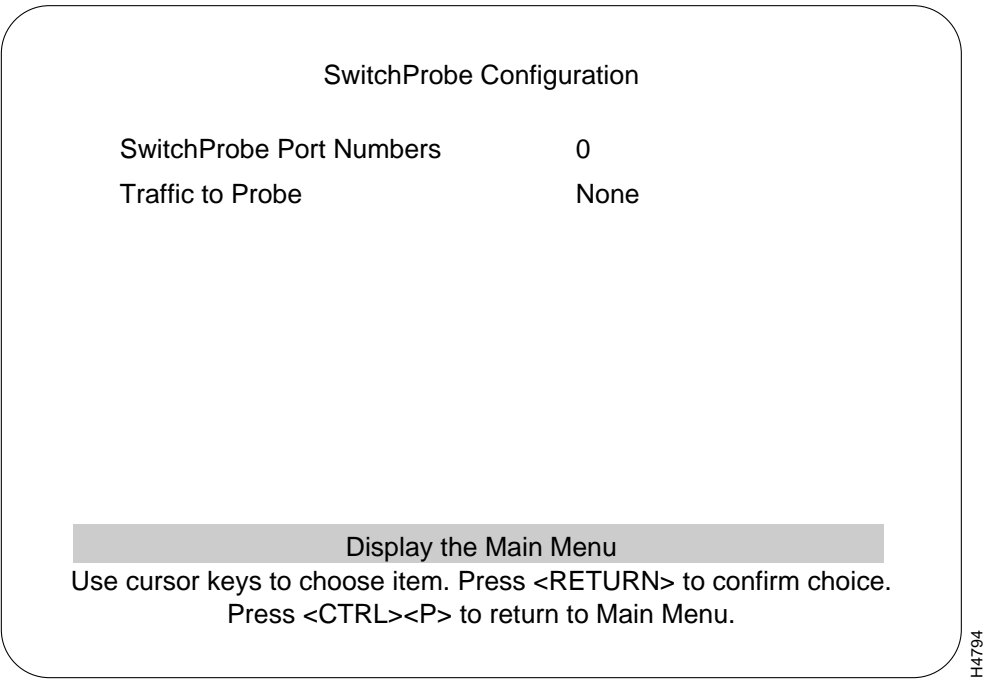

Monitoring Port Activity with SwitchProbe **10-3**

**Step 2** Complete the field for the port number on the screen as follows:

• SwitchProbe Port Number

Use the arrow keys to highlight the *SwitchProbe Port Number* field and press RETURN. At the *New Value:* prompt, enter the number of the port you wish to monitor.

Select 0 to disable the SwitchProbe function.

• Traffic to Probe

The type of traffic that will be monitored. If the selected port is set for Half-Duplex communication, both Receive and Transmit traffic is monitored. If the selected port is set for Full-Duplex communication, you can monitor either Receive or Transmit traffic. To toggle between Receive or Transmit, select the field and press RETURN.

- **Step 3** Select *Return to Previous Menu* to accept the new settings.
- **Step 4** Begin monitoring port traffic using the probe equipment.